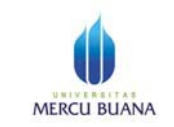

Petunjuk Singkat Setting email @mercubuana.ac.id di Cloud Google+

- 1. Pastikan sudah memiliki accont *nim anda@student.mercubuana.ac.id,* jika belum hubungi POS-SI
- 2. Setting / login pertama kali ke google+ cloud services dan mengubah password
	- a. Ketik google+cloud services: http://mail.google.com akan tampil halaman login seperti gambar di bawah

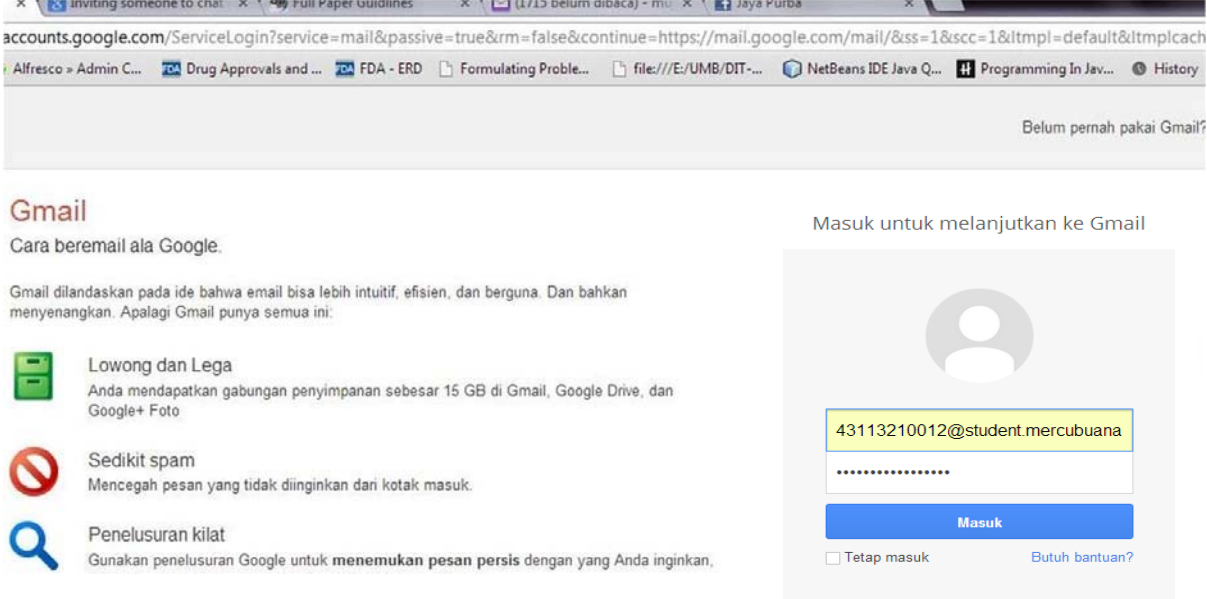

- b. Masukkan email account dan password (untuk pertama kali, password nim+tgl lahir (ddmmyy)) contoh : 43113210012220490
- c. Saat pertama login, sebaiknya segera mengganti password melalui menu "ubah sandi", berturut-2 seperti gambar berikut :

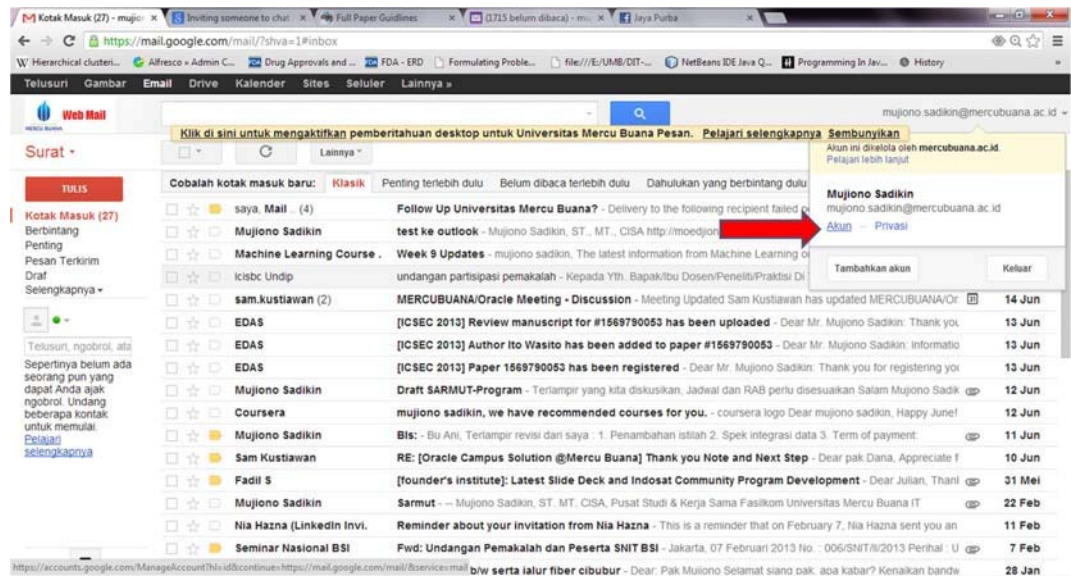

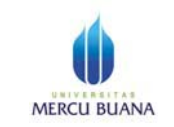

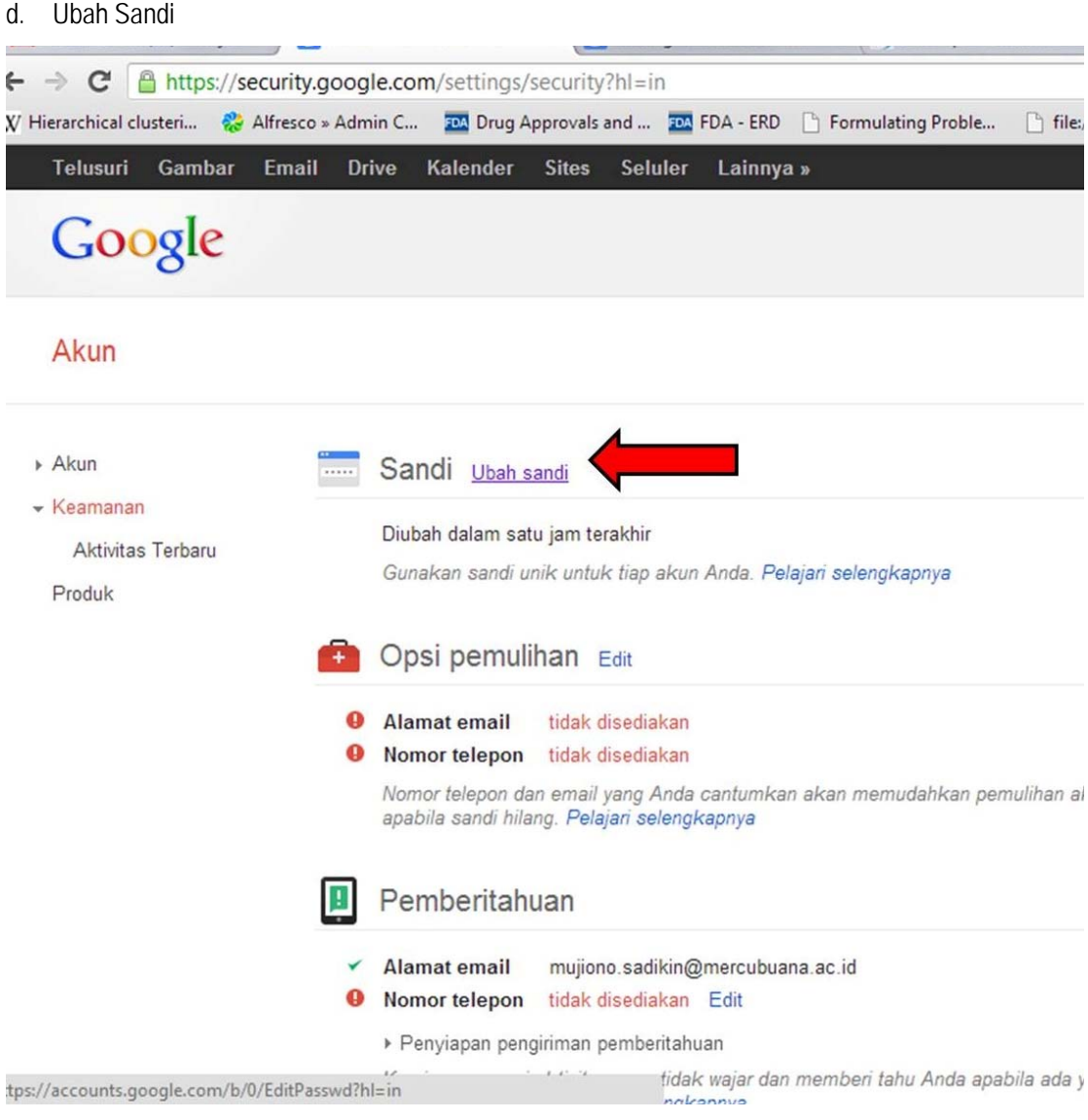

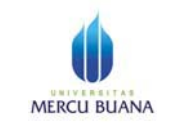

e. Masukkan password baru (tidak sama dengan password dari PSSI sebelumnya)

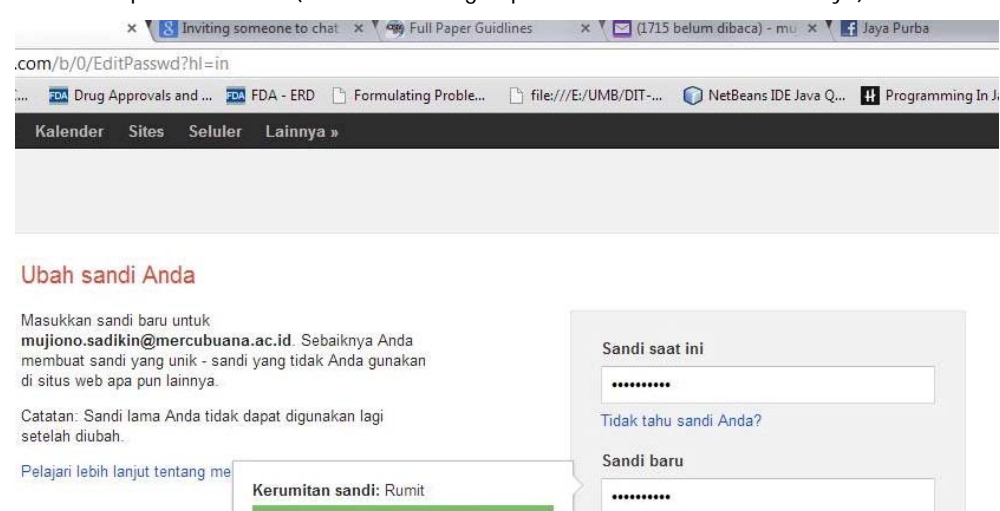

Konfirmasikan sandi baru

Batal

.........

**Ubah Sandi** 

## 3. Import Kontak

a. Untuk mengimport (memasukkan kontak-2 secara otomatis) dari email yang sudah ada (yahoo.com, yahoo.co.id, gmail.com, dll), gunakan menu berikut:

Gunakan sedikitnya 8 karakter. Jangan gunakan sandi dari situs lain atau sesuatu

yang terlalu kentara seperti nama hewan

peliharaan Anda. Mengapa?

b. Pilih menu "Kontak" di kiri atas

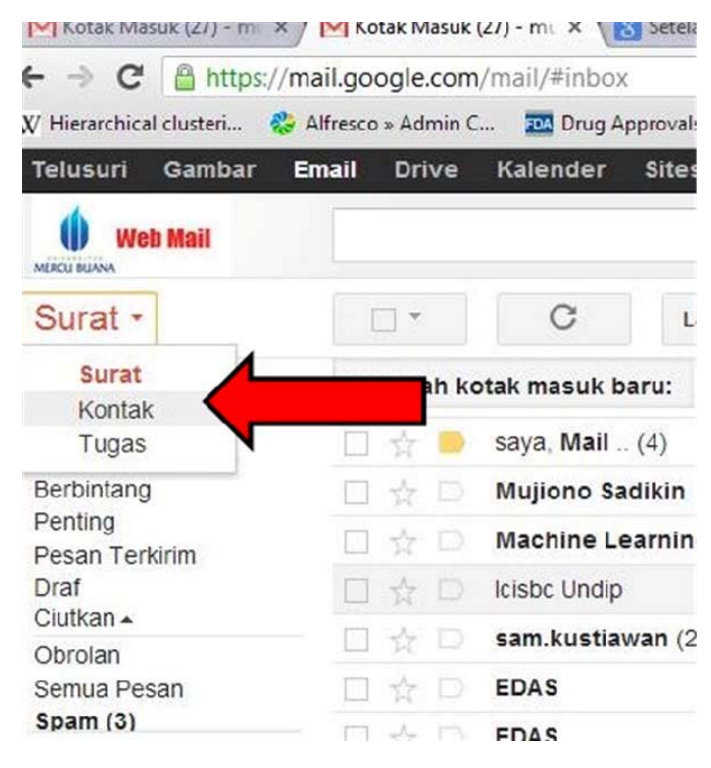

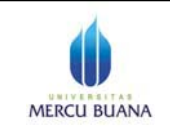

c. Pilih menu 'Impor" dar menu "Selengkapnya"

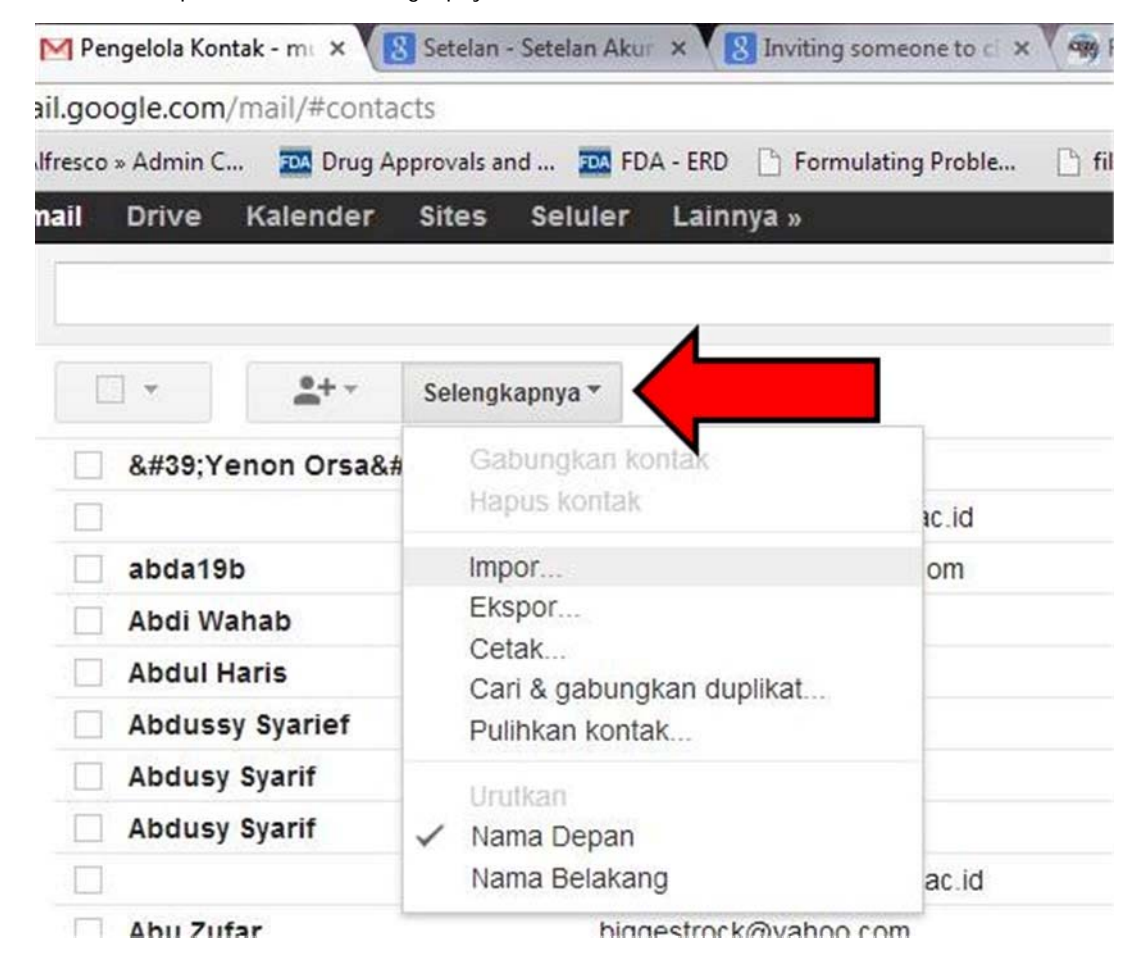

d. Pilih file yang berisi kontak yang akan diimpor. Jika mengalami kesulitan silakan hubungi POS-

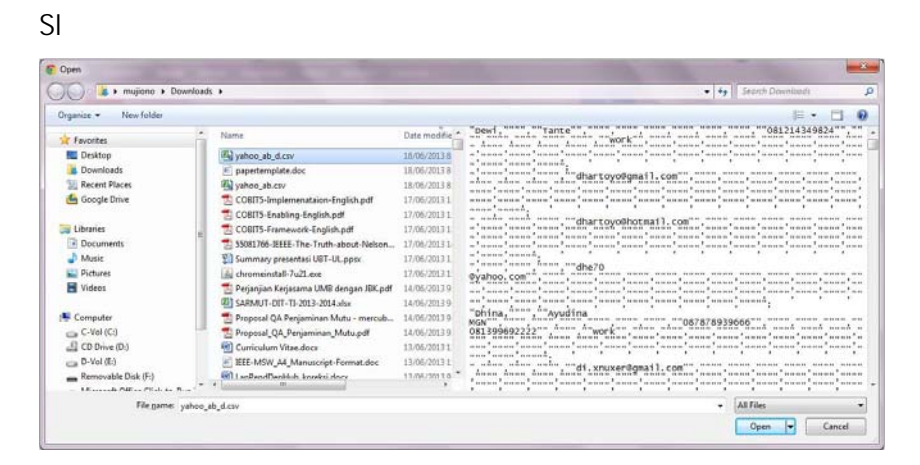

--------------------------Selesai ----------------------------------